#### **V tem prispevku**

# Terminal za registracijo delovnega časa

Zadnja sprememba 17/11/2023 8:20 am CET | Objavljeno 17/11/2023

### **Splošno o terminalu**

Terminal za registracijo časa omogoča beleženje prihodov, odhodov, službenih izhodov ter izhodov za malico.

Poleg teh osnovnih funkcij lahko zaposleni preko terminala zaprosi za koriščenje dopusta ali ur.

Omogočen je tudi vpogled v vpisane ure tekočega meseca. Zaposleni si lahko preko terminala pošlje izpis vpisanih ur za tekoči ali pretekli mesec.

Administrator lahko direktno na terminalu opravi določene nastavitve in vpisuje kartice na šifrant zaposlenih.

Osnovni prikaz ekrana je tak:

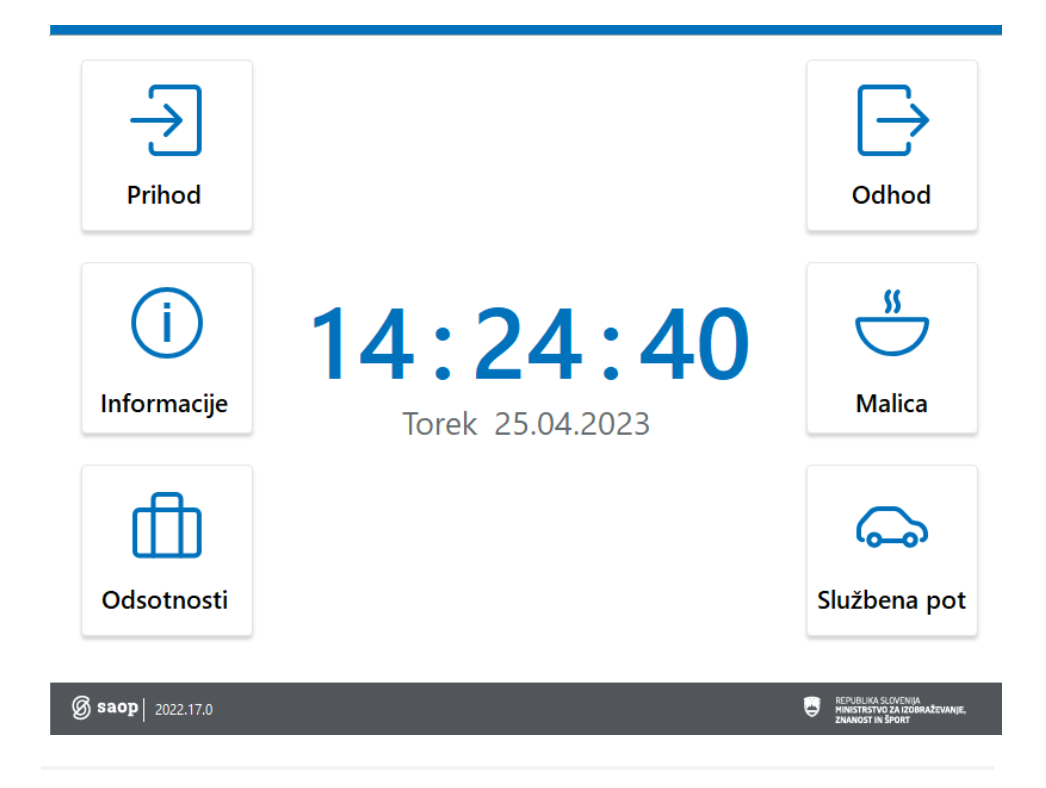

### **Registracija prihodov in odhodov**

Prihod – kartico približamo čitalcu. Na ekranu ni potrebno nobeno dodatno opravilo.

Odhod – Če je odhod do 12 ur po prihodu enostavno približamo kartico čitalcu, če je od zadnjega prihoda minilo več kot 12 ur se je ob odhodu potrebno najprej dotakniti gumba odhod in nato približati kartico čitalcu.

Malica – najprej se dotaknemo slike Malica, nato približamo kartico čitalcu

Službeni izhod – najprej se dotaknemo slike Službena pot, nato približamo kartico čitalcu.

Po vsaki registraciji se na sredini ekrana pod datumom in nad uro izpiše ime in priimek zaposlenega ter informacija kaj je ura zabeležila.

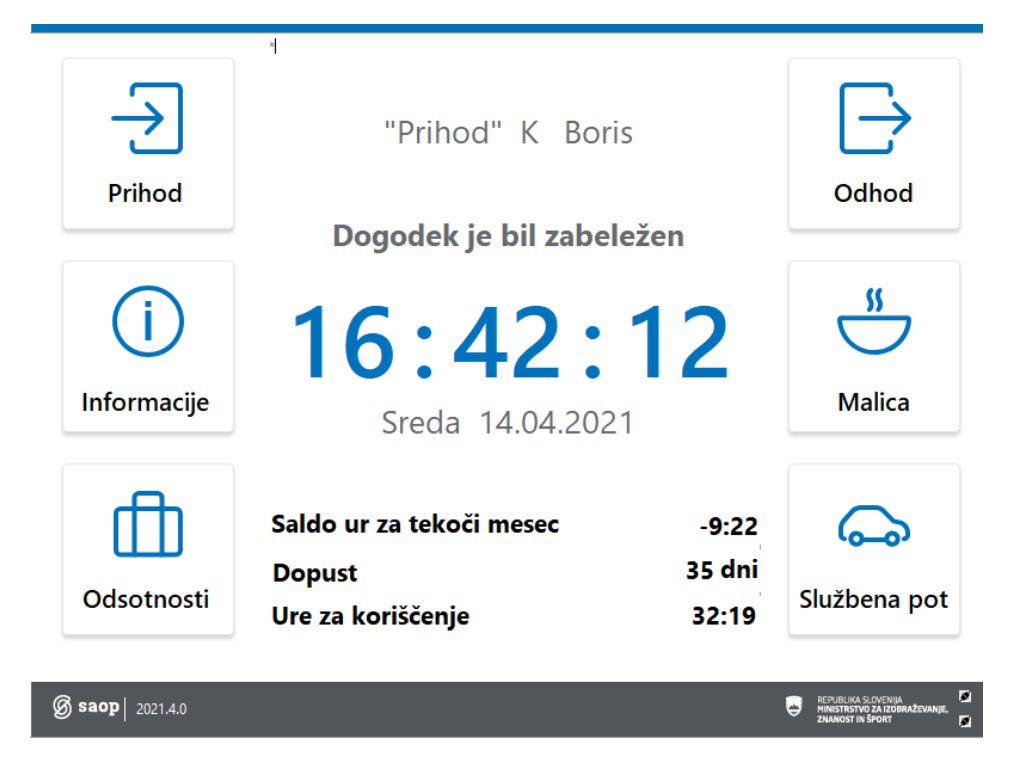

Razlaga prikazanih podatkov

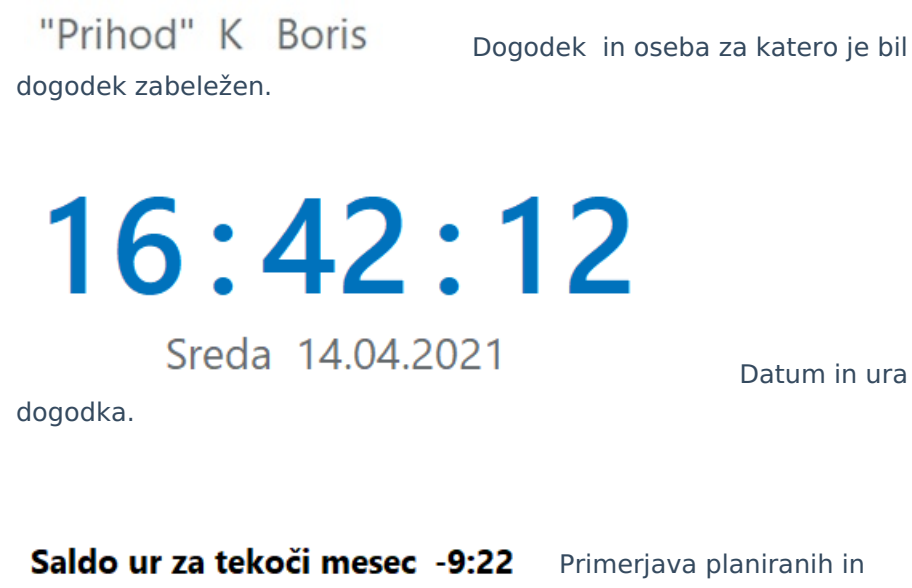

opravljenih ur v tekočem mesecu.

Dopust 35 dni Število dni dopusta, ki ga še lahko prijavimo za koriščenje.

Ure za koriščenje 32:19 Število viška ur, ki jih še lahko prijavimo za koriščenje .

### **Kontrola lastnih ur preko terminala**

Zaposleni lahko kontrolirajo stanje svojih ur na način, da se dotaknejo ekrana na sliki Info

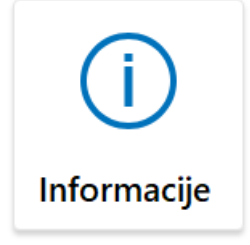

ter približajo kartico čitalcu. Prikaže se ekran, kjer so zabeležene ure zaposlenega po dnevih.

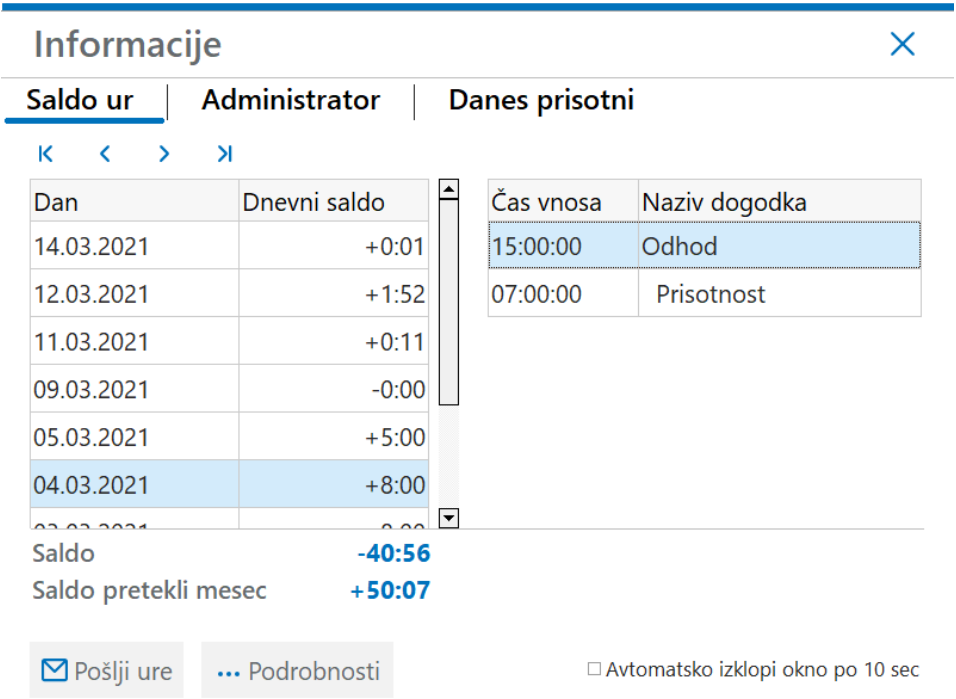

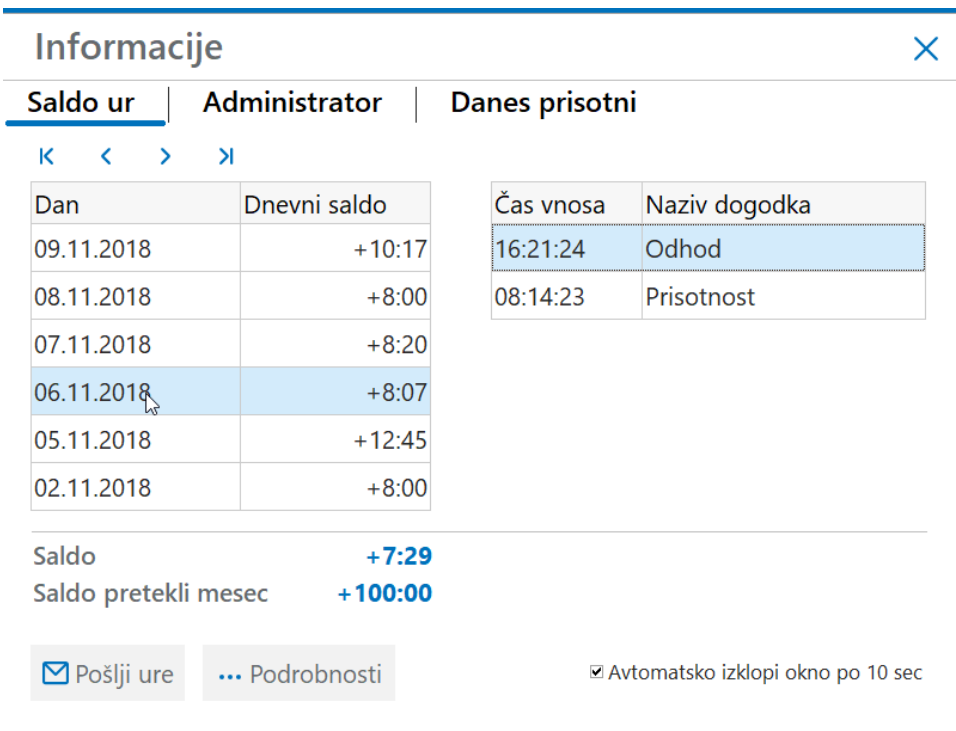

+7:29 Saldo ur prikazuje višek ali Saldo manko ur glede na trenutno mesečno obveznost. Prikazani višek je dejanski višek po obdelavi, ki je nastavljena za urnik na zaposlenem. Za realni prikaz teh ur mora biti tudi v administraciji delovnega časa obstajati nastavitev **INFO** - Saldo ur : prikaži neto ure

Saldo ur pretekli mesec pa prikazuje saldo ur po zadnjem obračunu plač.

#### **Opomba**

Prikaz ur je precej odvisen od nastavitev.

Z vklopom nastavitev Digitalni prikaz časa in Prikaži dopust in koriščenje ur

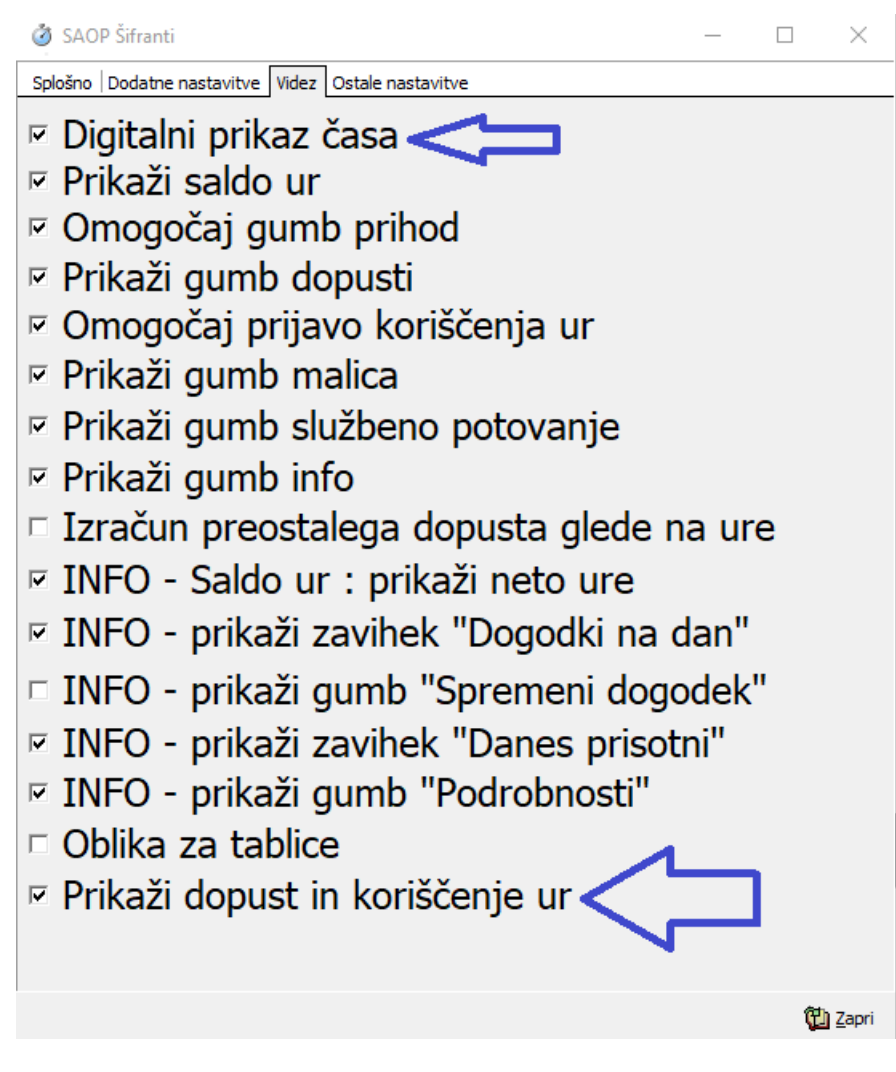

Se na terminalu prikazuje sprotni izračun preostalega dopusta in salda ur preteklega obdobja

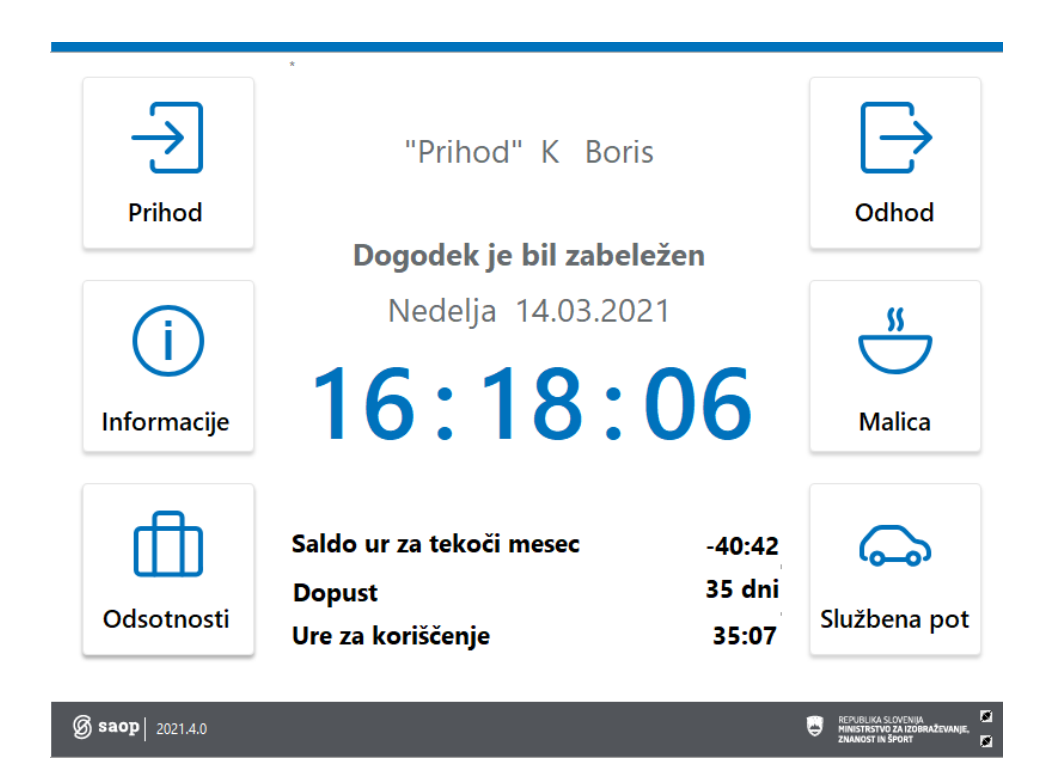

Uporaba te nastavitve je priporočljiva le v primeru, ko je povezava med terminalom in serverjem dovolj hitra, da ne prihaja do zastojev pri registraciji.

Več o Viških ur glej navodila **Viški ur** poglavje Vpogled zaposlenega na stanje viška ur - Terminal za registracijo časa!

# **Prijava koriščenja ur**

Za prijavo koriščenja ur se na terminalu najprej dotaknemo gumba odsotnosti.

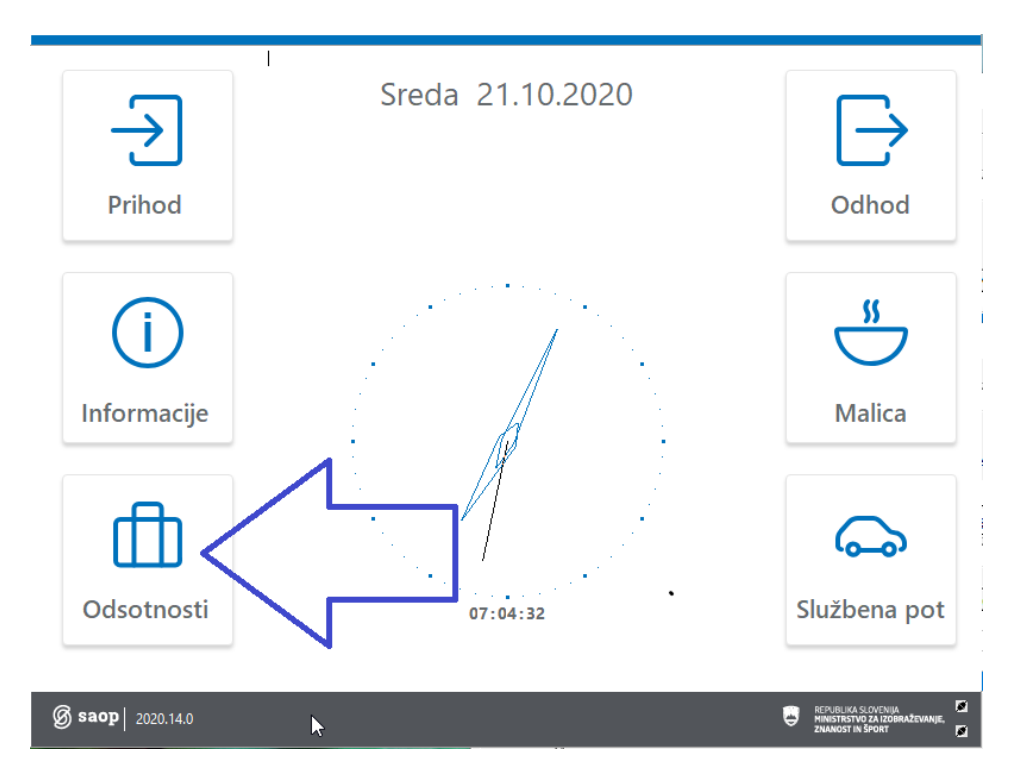

#### Približamo kartico čitalcu

Prikaže se ekran za prijavo odsotnosti. Dotaknemo se gumba Koriščenje ur.

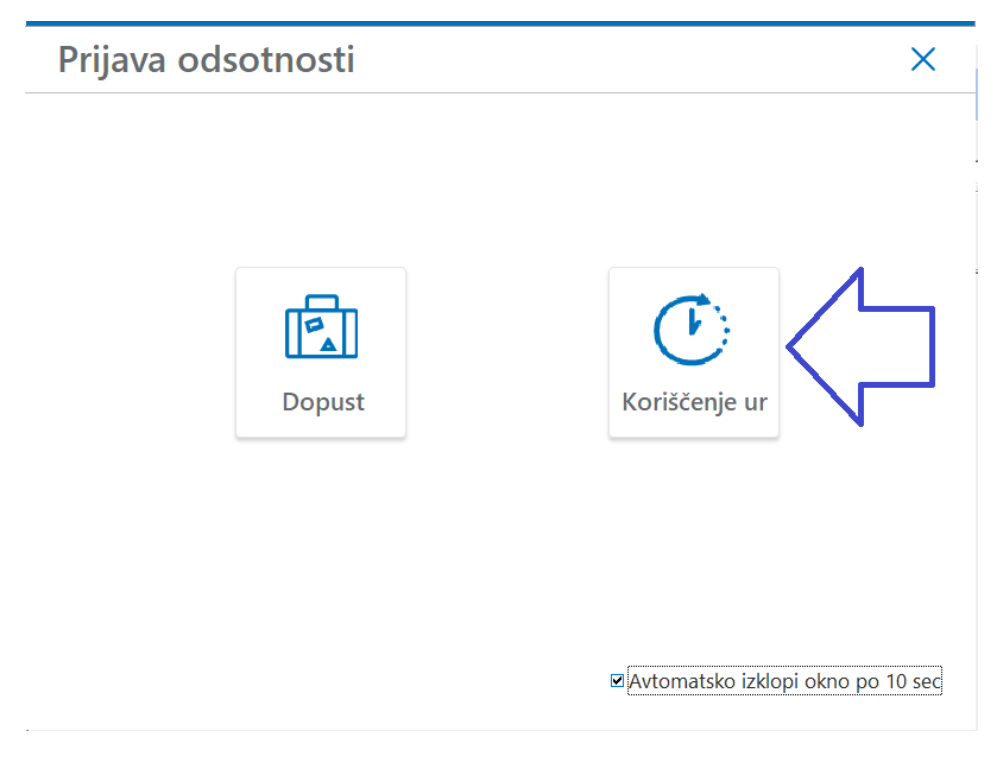

Na oknu za koriščenje ur vidimo od stanje prijav od danes naprej. Na spodnji sliki je vidno, da sem imel za danes prijavljene ure, ki jih vodja ni potrdil. Za 26.10 pa je že potrjeno koriščenje ur. Dotaknemo se gumba

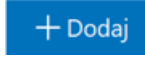

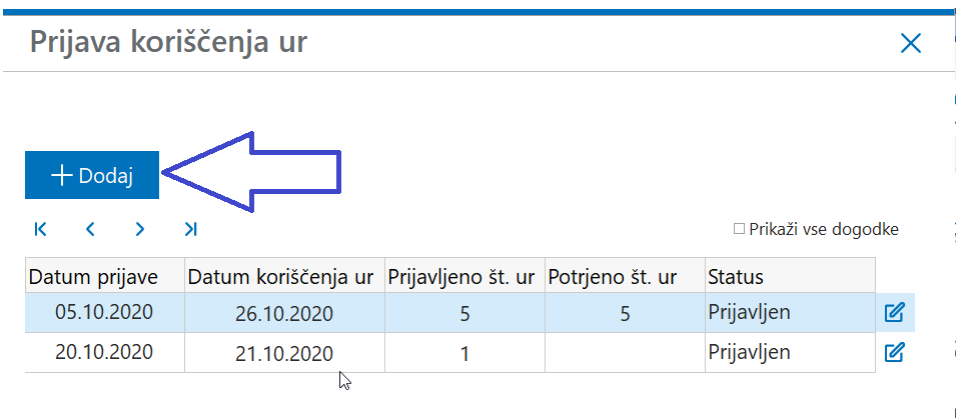

Na oknu za vpis prošnje za koriščenje ur je razvidno:

Saldo za koriščenje to kar je izpis na zadnjem obračunu plač oziroma v osnovi zaposlenega 100ur

Saldo ur - koriščeno to so ure, ki so že vpisane v registraciji časa od zadnjega zaključenega obračuna plač 23,83 ur

Od danes naprej pa imamo še

Koriščenje ur . nepotrjeno ure, ki smo jih prijavili a jih vodja še ni odobril 0 ur

Koriščenje ur ki jih je vodja že potrdil a še niso vpisane v registracijo časa 2 uri

Na razpolago imamo torej še 74,17 ur.

Pri prijavi najprej izberemo datum

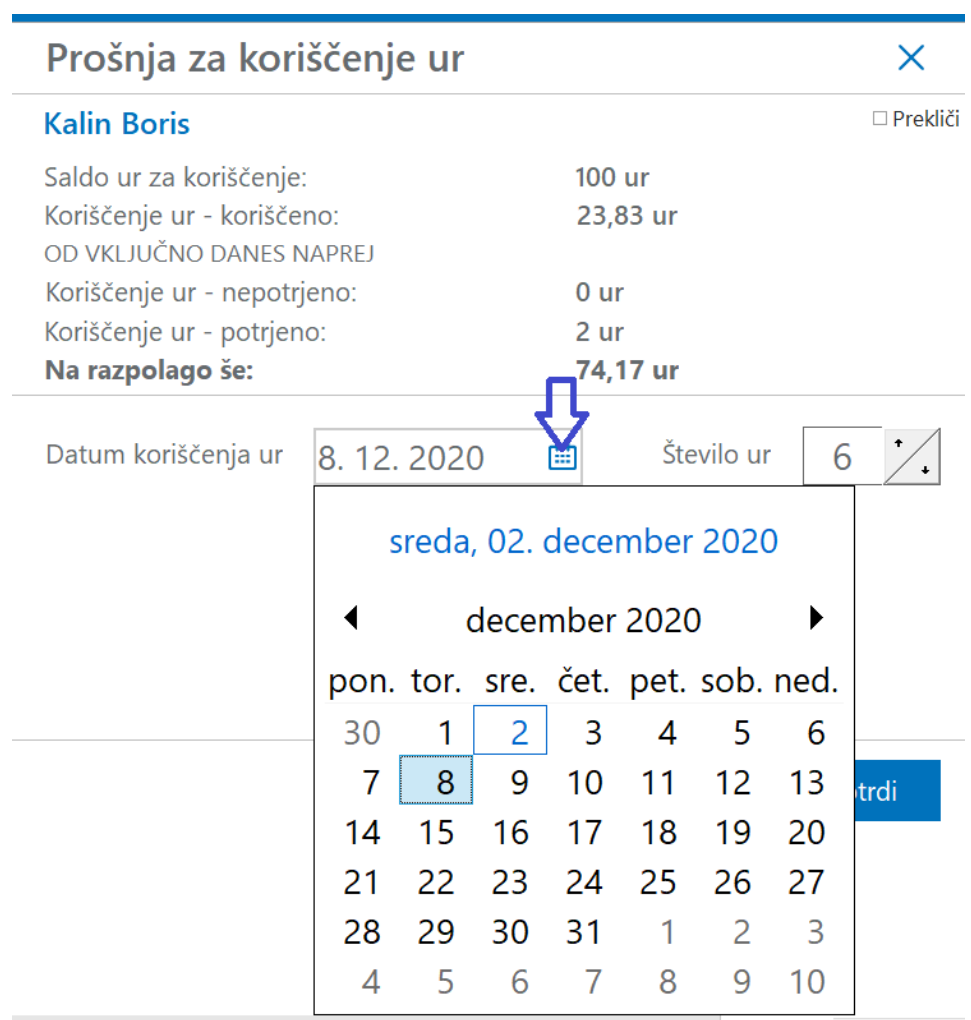

In število ur, ki jih želimo koristiti.

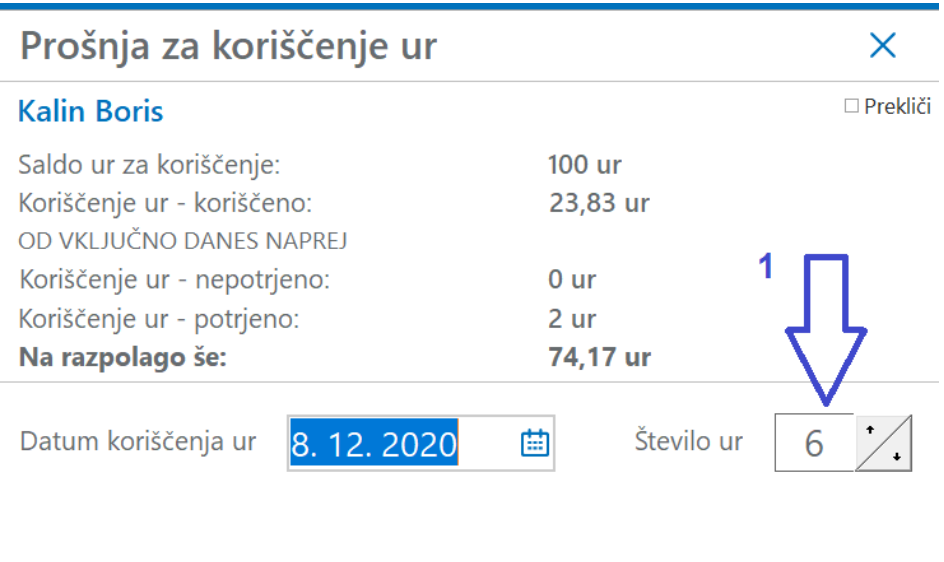

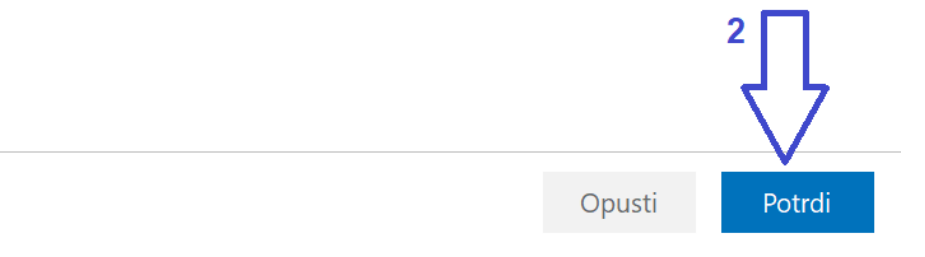

#### Potrdimo

Na ekranu je vidno, da je prošnja za koriščenje vpisana

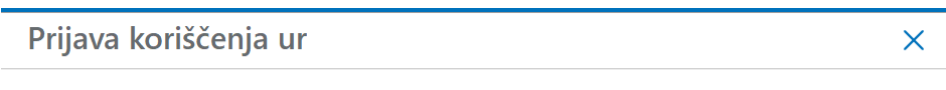

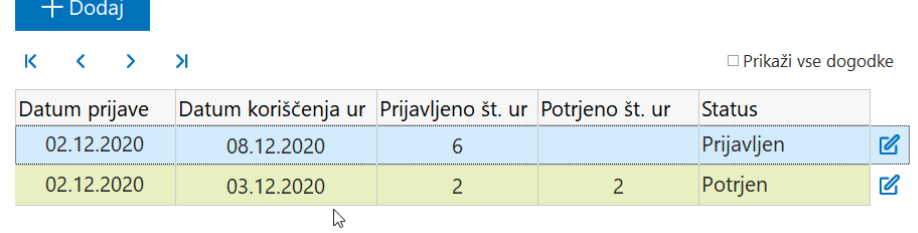

Za en dan lahko vnesemo samo eno koriščenje ur.

V primeru, da za isti dan vnesemo še drugo koriščenje sistem javi

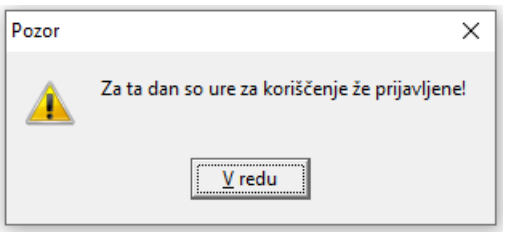

# **Preklic prijave koriščenja ur**

Ure, ki smo jih prijavili in jih vodja še ni potrdil lahko prekličemo.

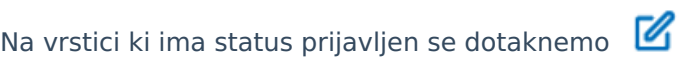

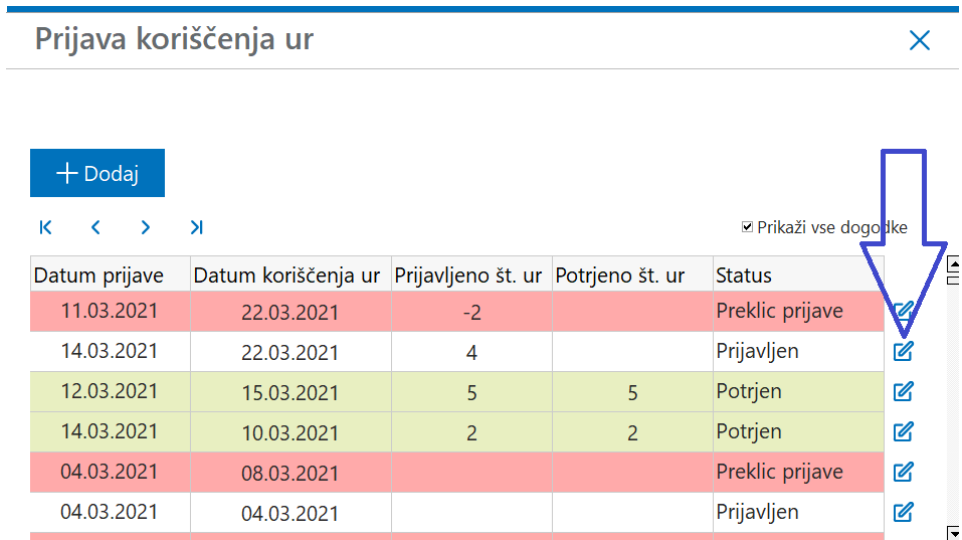

#### Odpre se

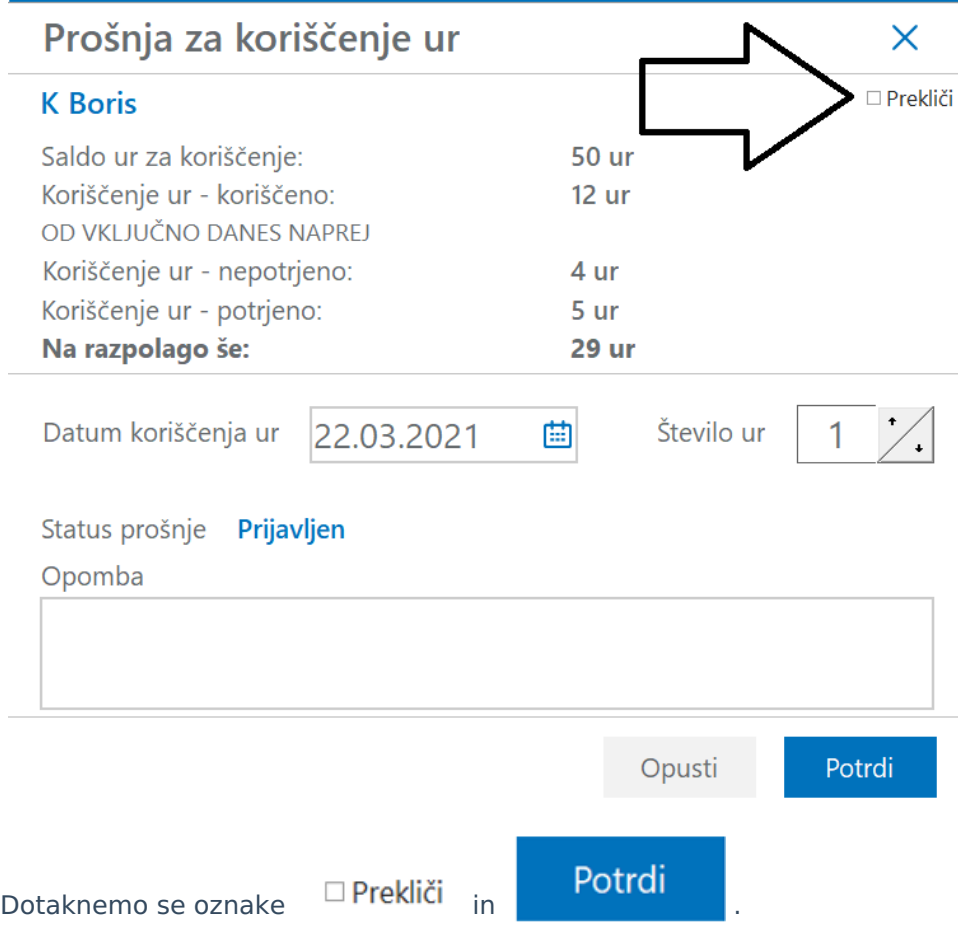

# **Prijava dopusta**

Na terminalu se dotaknemo gumba odsotnosti

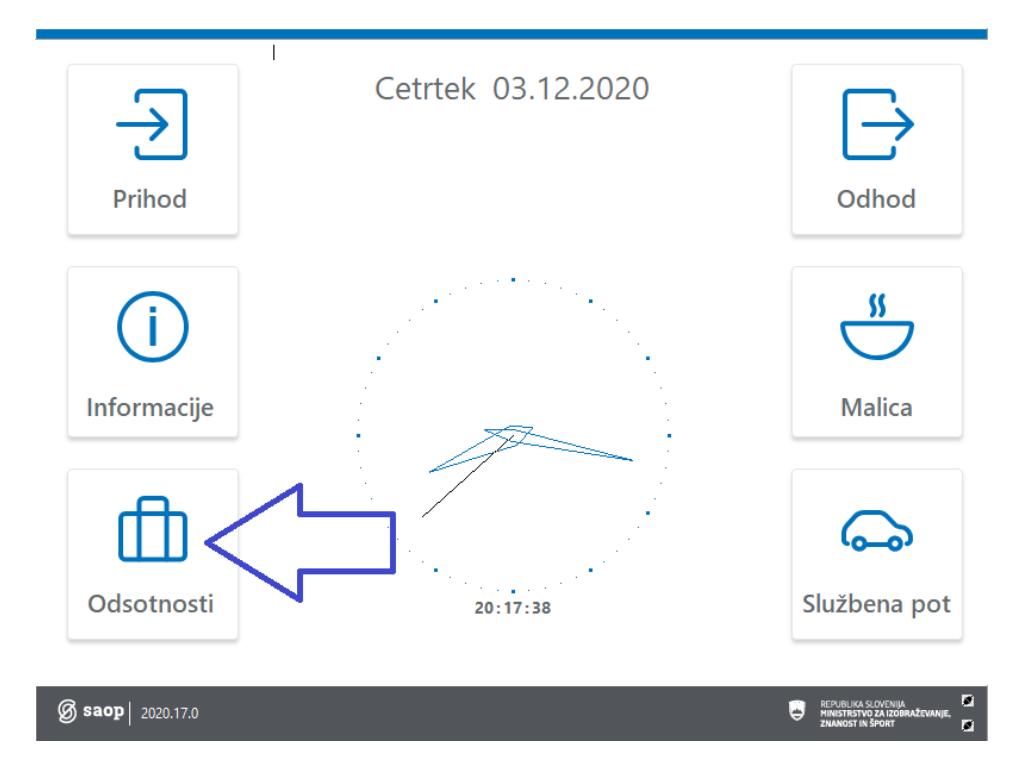

In približamo kartico čitalcu. Dotaknemo se gumba Dopust

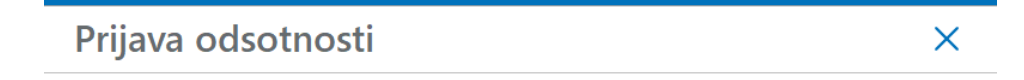

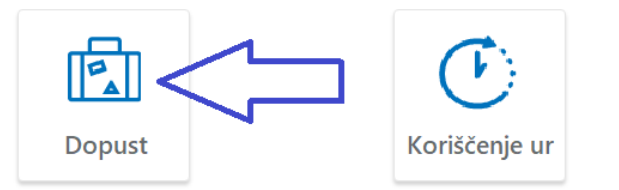

Avtomatsko izklopi okno po 10 sed

Ob prijavi se pokaže stanje zadnjih prijav

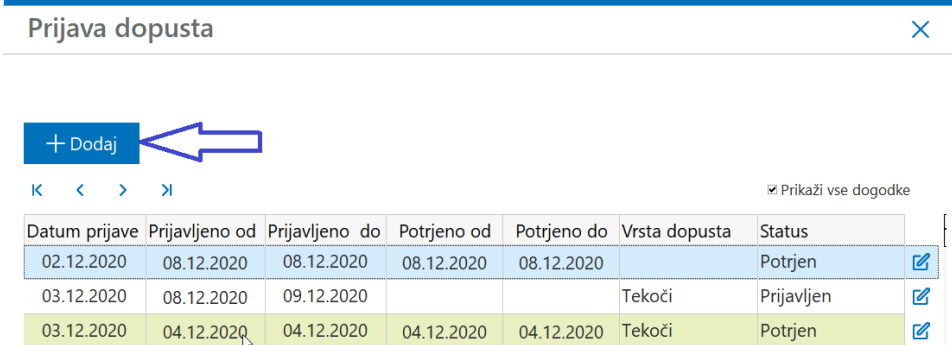

Ob prijavi dopusta zaposleni vidi stanje dopusta tekočega in če je na razpolago tudi preteklega leta ter koliko dopusta je že uporabljeno

Prikazano je tudi stanje dopusta od danes naprej, kjer se vidi koliko dopusta je zaposleni prijavil in ga je vodja že odobril, ter koliko dopusta je prijavljeno a še ni potrjeno.

Na koledarju pa zaposleni vpiše novo prijavo za dopust.

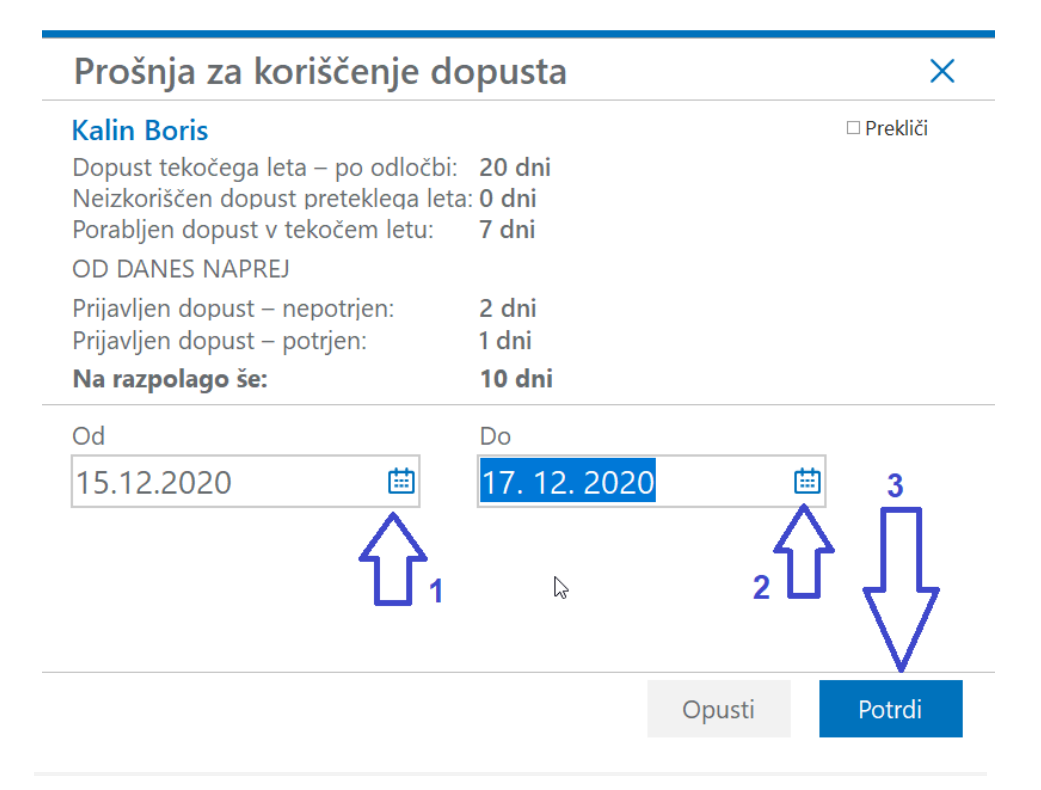

### **Preklic prijave dopusta**

Še ne potrjen dopust lahko zaposleni tudi prekliče

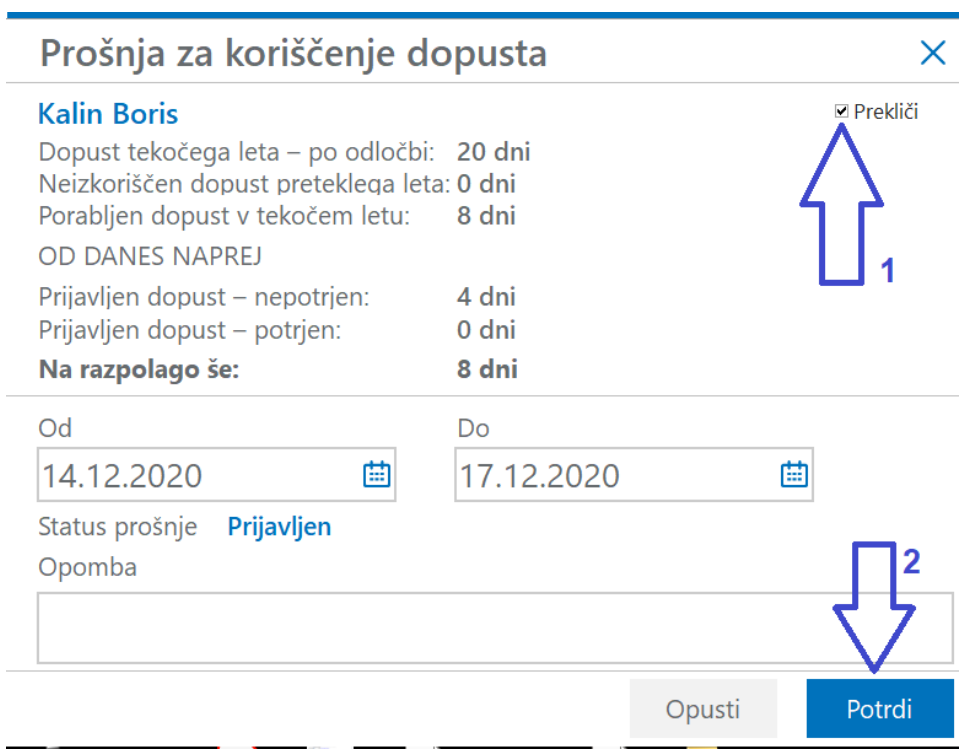

V primeru, da vodja potrjen dopust prekliče, se dopust briše tudi iz registracije časa.

# **Nastavitve terminala**

#### **Osnovna registracija**

Osnovna nastavitev omogoča beleženje: prihoda, odhoda, malice, in službene poti.

Zaposleni lahko vidi svoje ure za tekoči mesec, lahko si tudi pošlje ure na mail.

Ob prihodu registraciji se na ekran izpiše ime in priimek

Za prihod se kartico samo približa čitalcu, za ostale funkcionalnosti pa se je potreba najprej dotakniti gumba funkcije, katero želimo.

Nastavitve za tako delovanje so

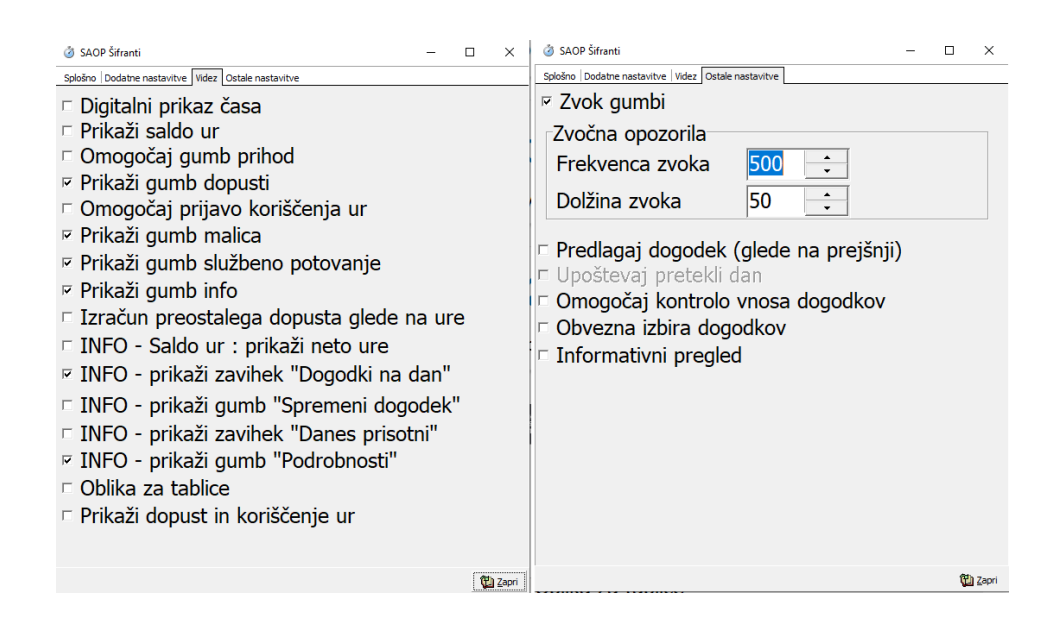

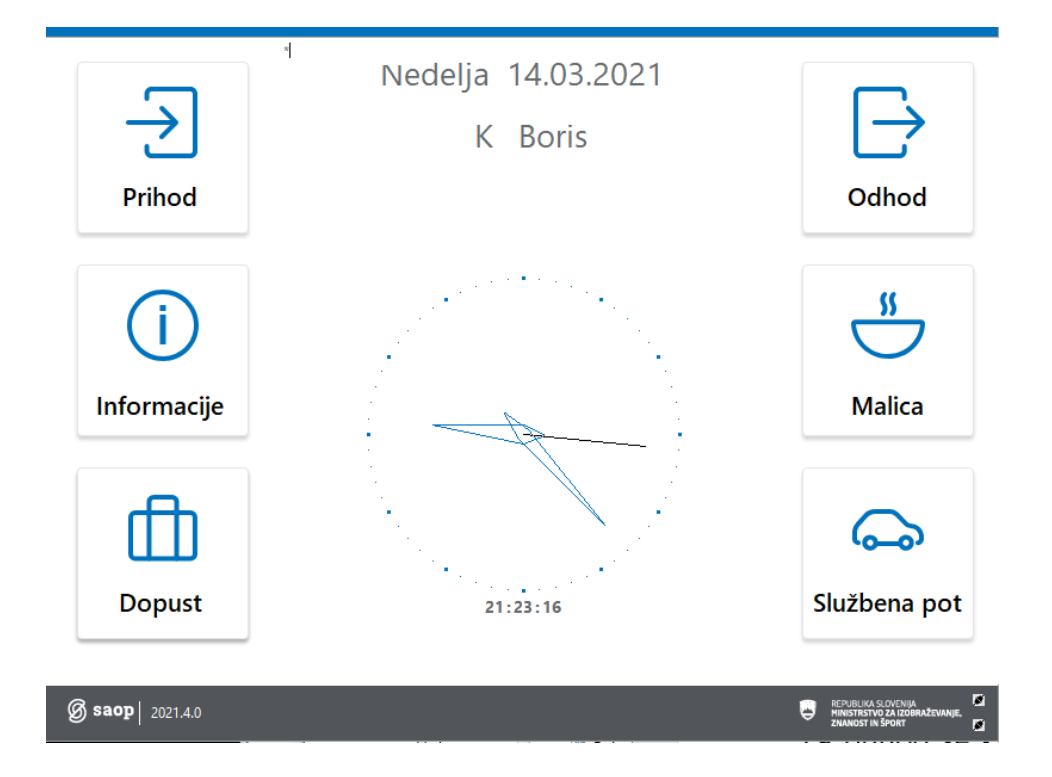

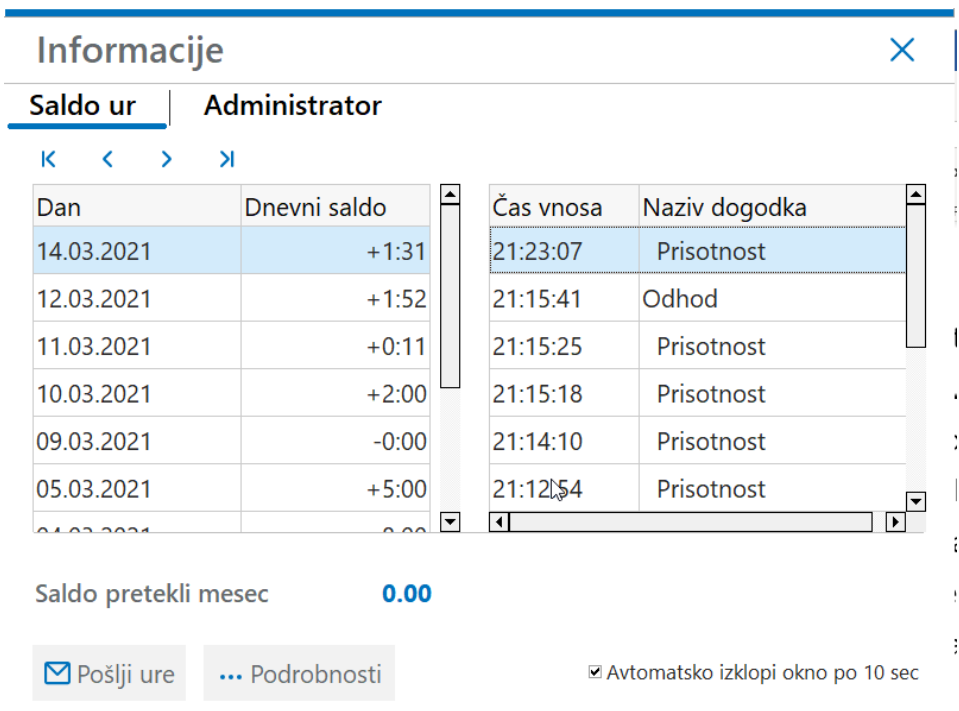

#### **Registracija s prikazom salda ur tekočega meseca**

Osnovna nastavitev omogoča beleženje: prihoda, odhoda, malice, in službene poti.

Zaposleni lahko vidi svoje ure za tekoči mesec, lahko si tudi pošlje ure na mail.

Na prijavnem ekranu vidi saldo svojih ur za tekoči mesec

Za prihod se kartico samo približa čitalcu, za ostale funkcionalnosti pa se je potreba najprej dotakniti gumba funkcije, katero želimo.

#### Nastavitve za tako delovanje so

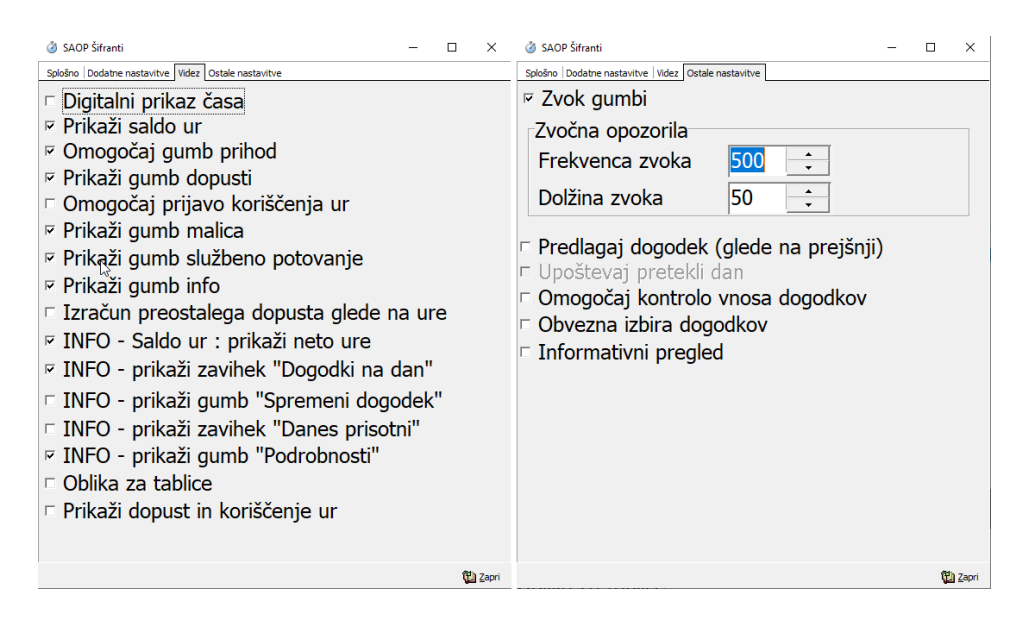

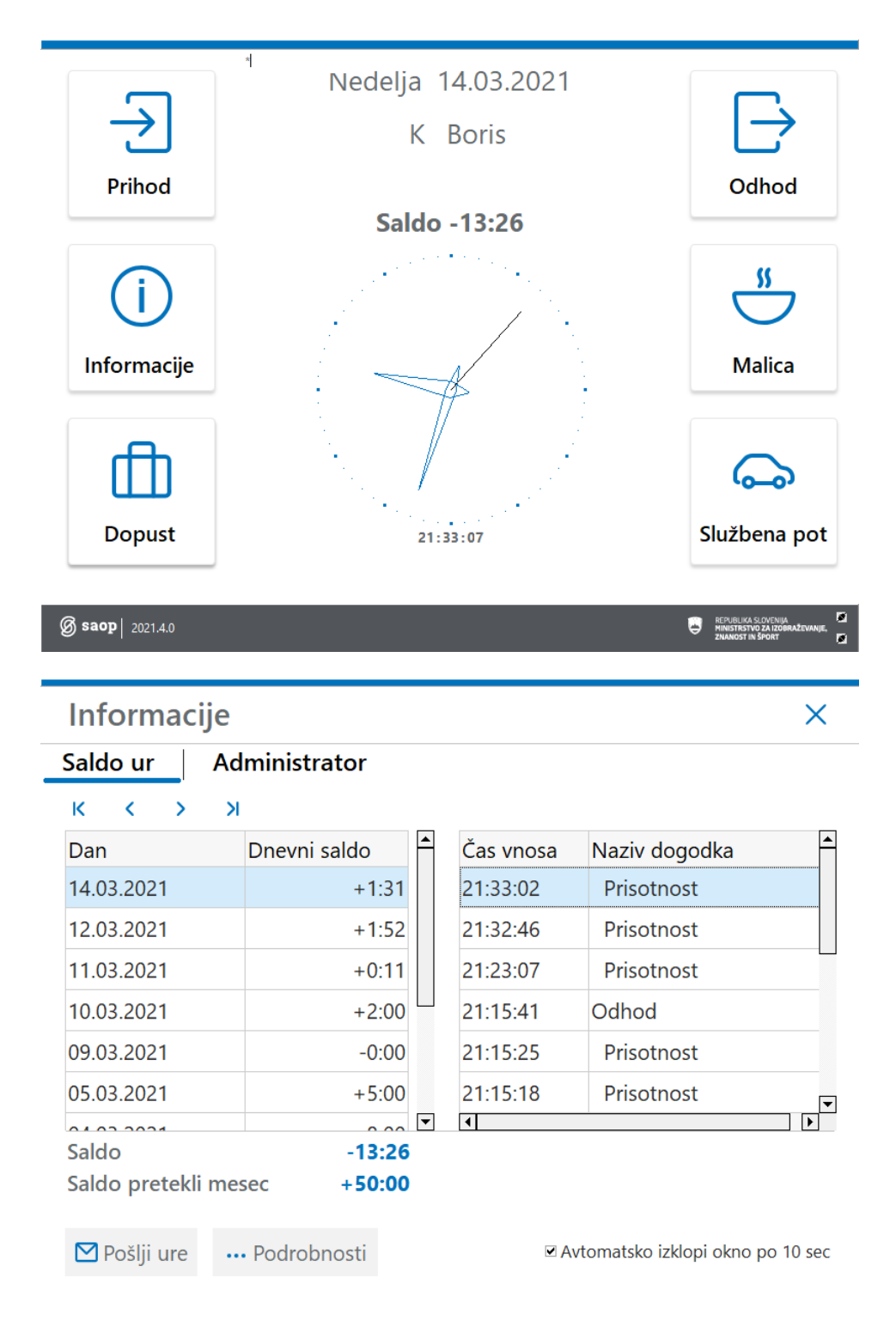

#### **Registracija z vpogledom v celotno stanje ur in dopustov**

Prikazana nastavitev omogoča predlaganje prihodov in odhodov glede na predhodni dogodek. Ob registraciji zaposlenemu prikaže tudi trenutni vpogled v stanje ur in dopustov.

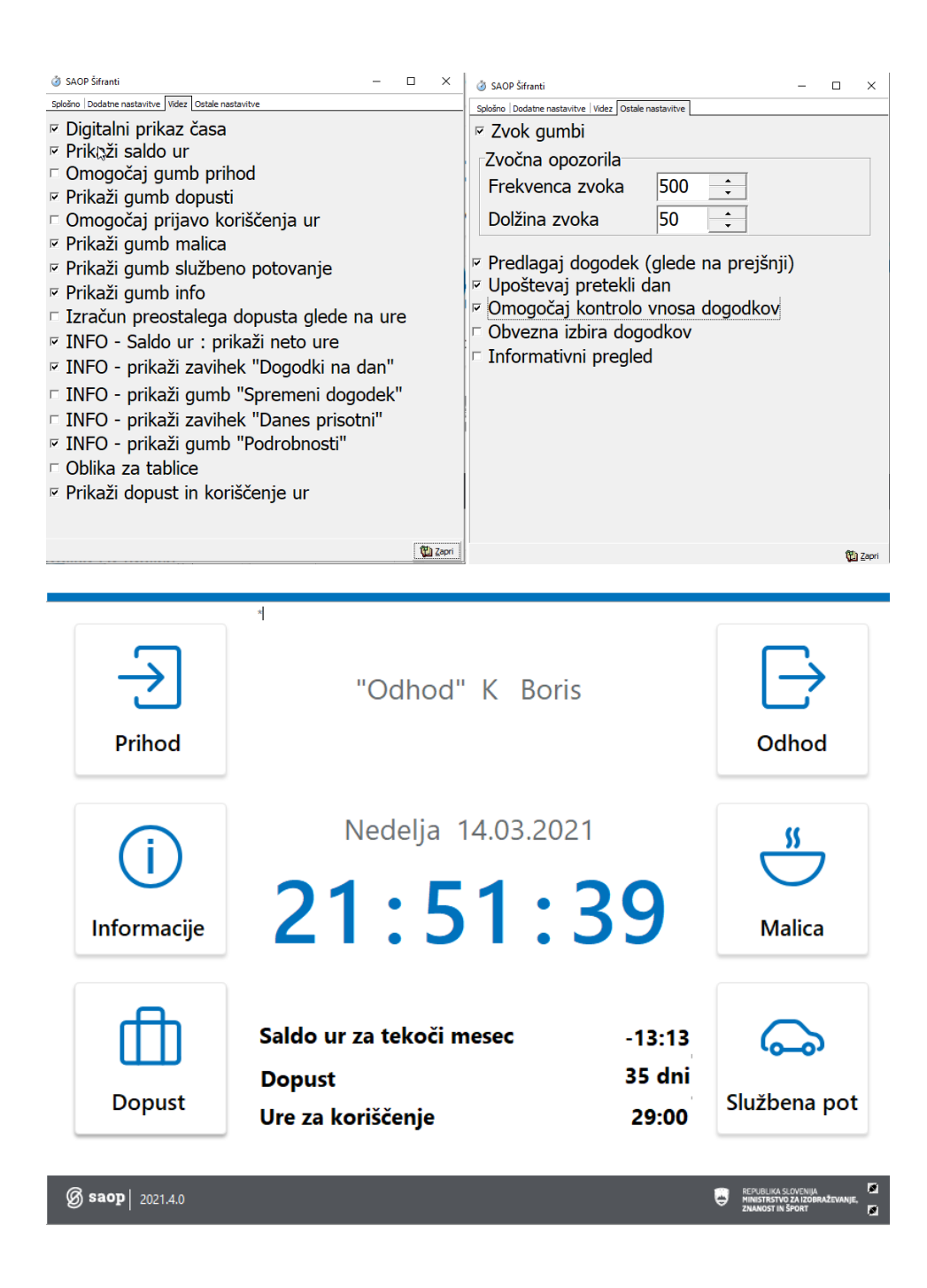

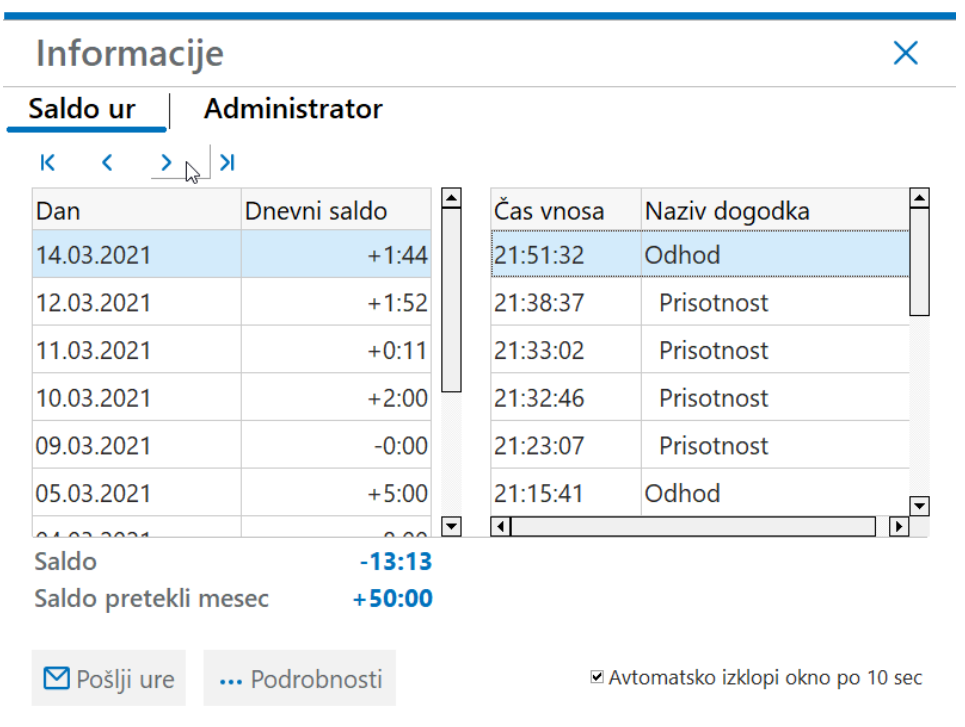

#### **Nastavitev terminala za informativni pregled v stanje ur in prijavo koriščenja ur ali dopusta**

Taka nastavitev onemogoča evidentiranje prihodov ali odhodov, omogoča pa informativni pregled v stanje ur, prijavo dopusta in koriščenja ur

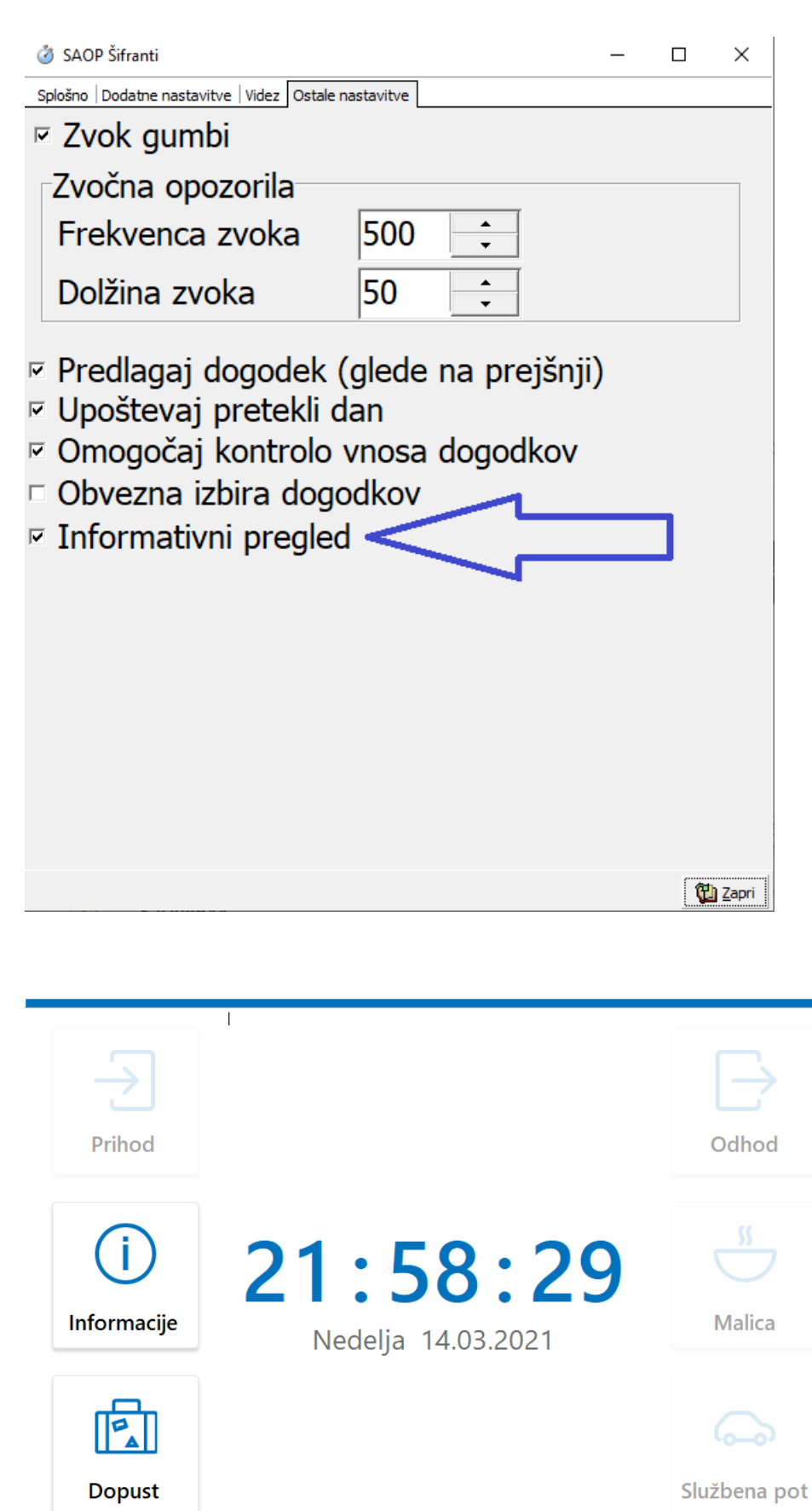

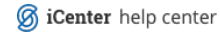